Instrucciones para configurar el programado TERMINAL para BIG SUR, MONTEREY y VENTURA

Abra el programado Terminal en su mac  $Go - Utility$ ities<br>  $\bullet$  Finder File Edit View Go Window Help

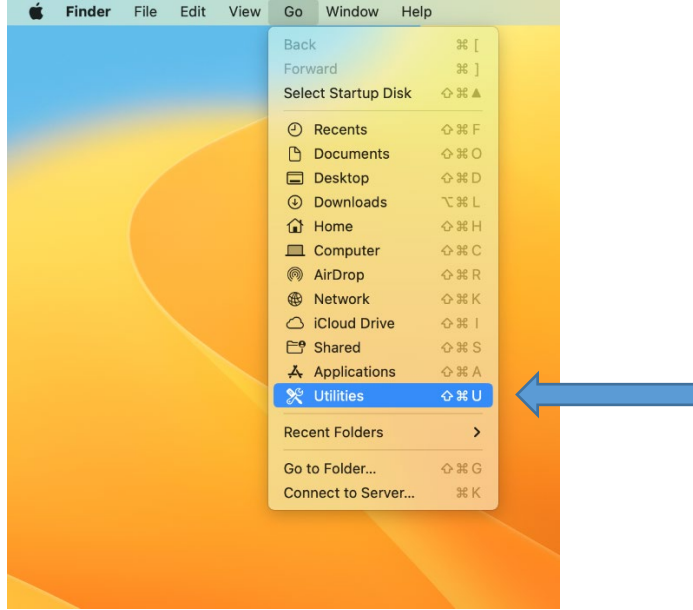

## Seleccione Terminal

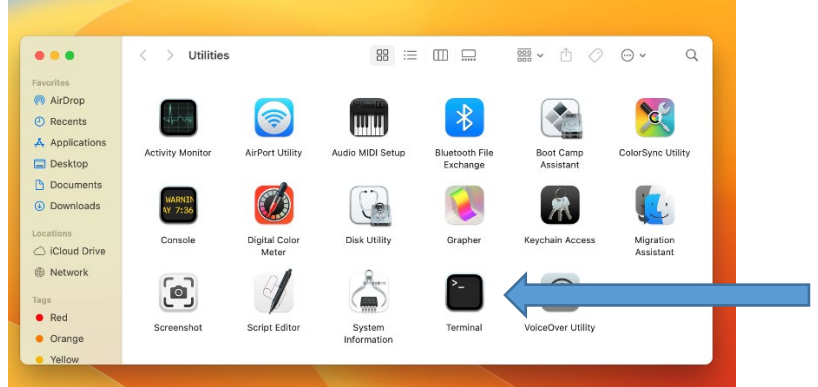

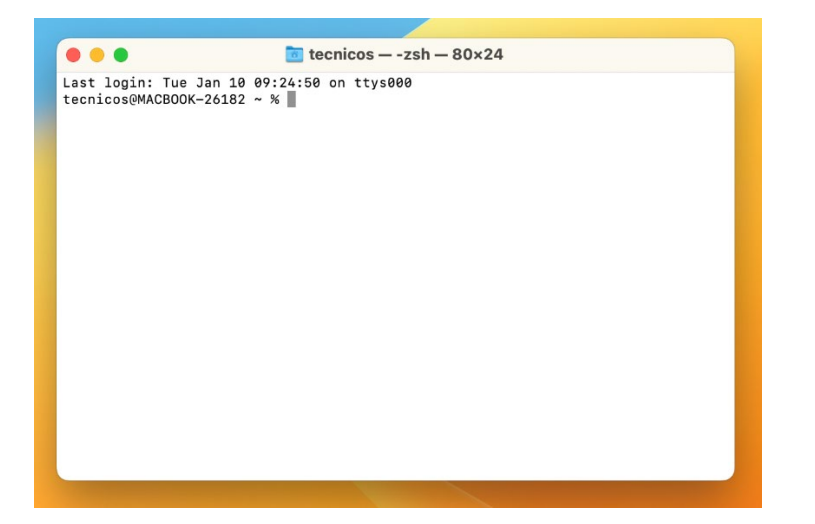

## Escriba (utilice copy/paste) sudo nano /etc/ssh/ssh\_config

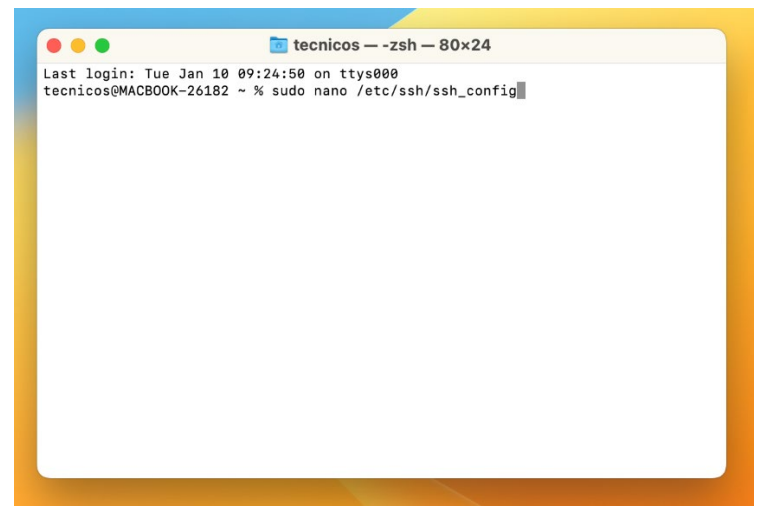

Presione *ENTER*

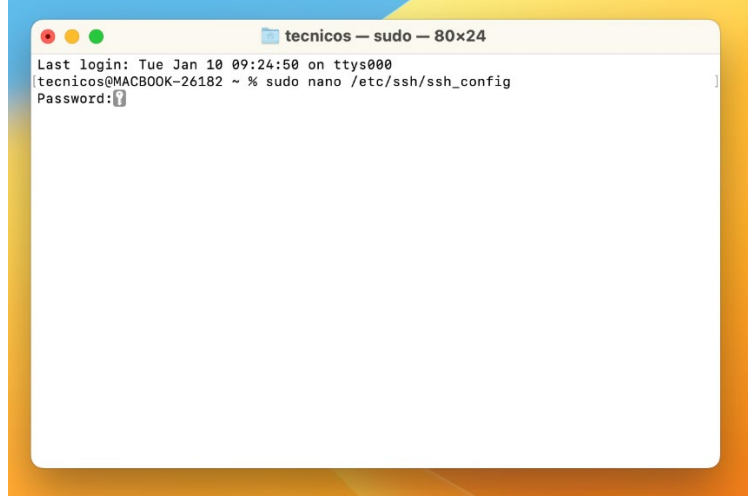

Entre la contraseña (password) que tiene SU MAC y presione *ENTER*

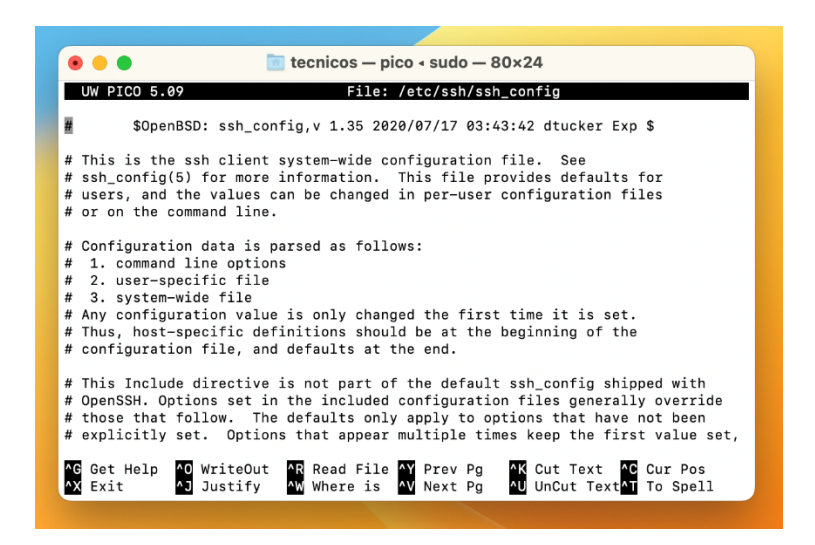

En las flechas direccionales de su teclado presione la flecha hacia abajo. Siga bajando hasta **que llegue al final del archivo** 

#### Esto es lo que verá

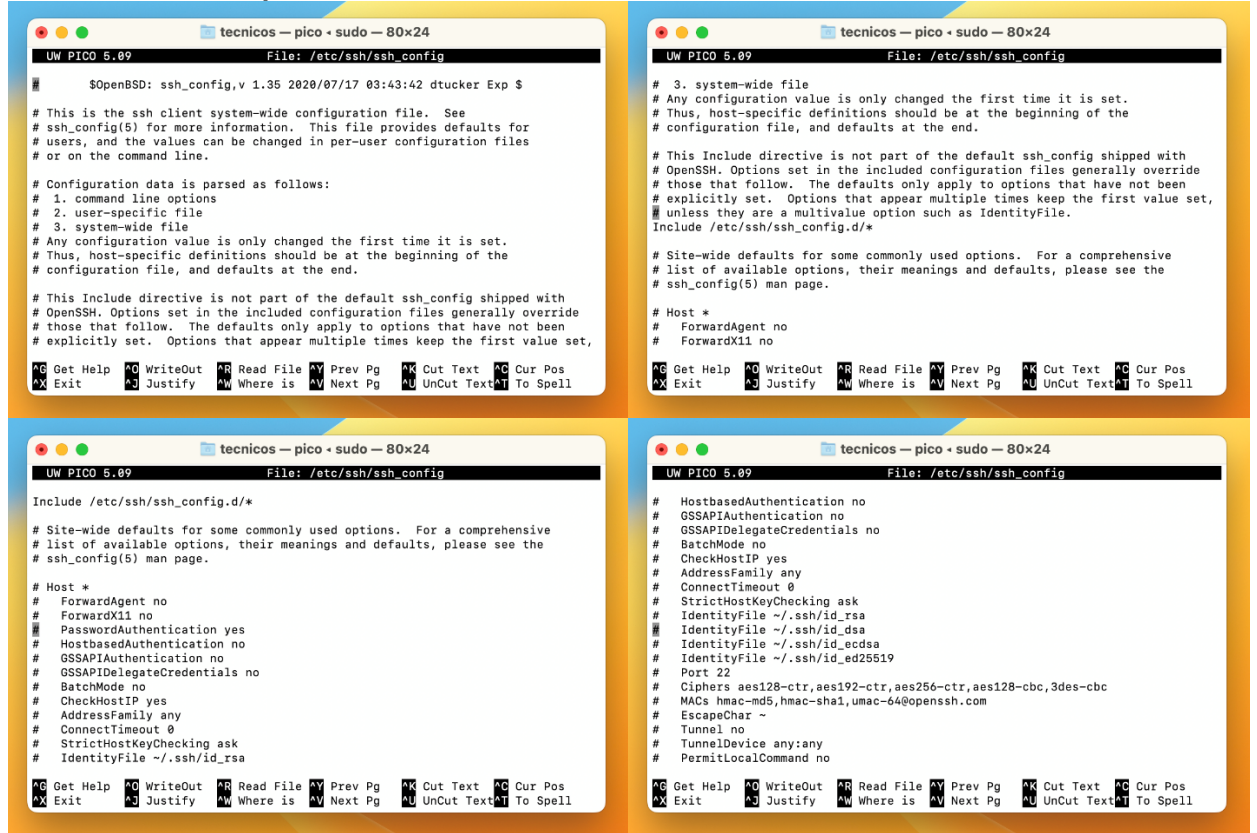

### Este es el final del archivo, asegúrese que el cursor esté luego de la última línea

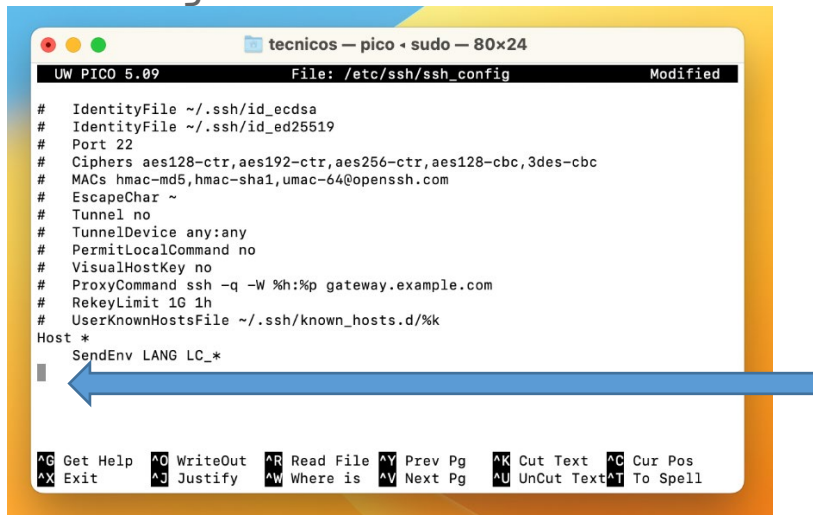

Escriba (utilice copy/paste) KexAlgorithms +diffie-hellman-group1-sha1 HostKeyAlgorithms +ssh-rsa

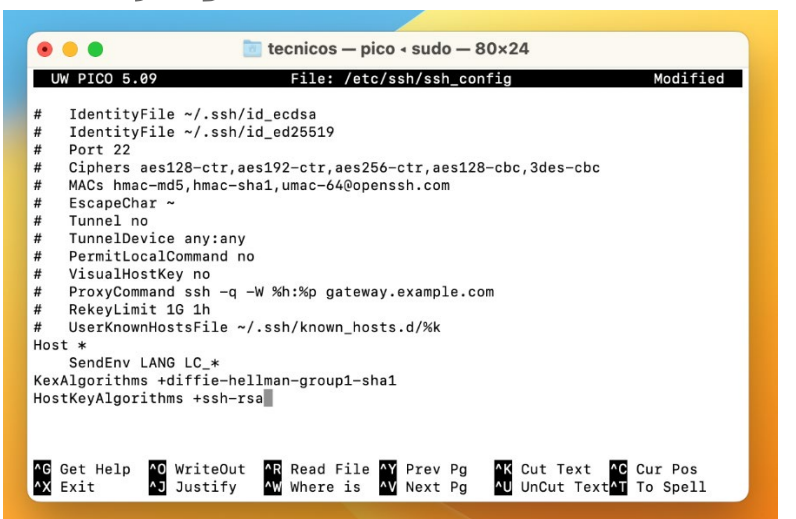

## Presione control x y luego contesté Y (yes)

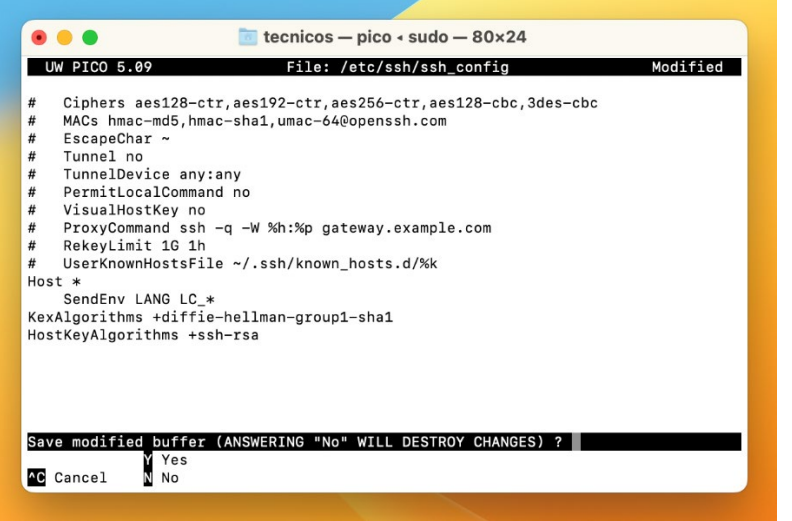

### **Presione ENTER**

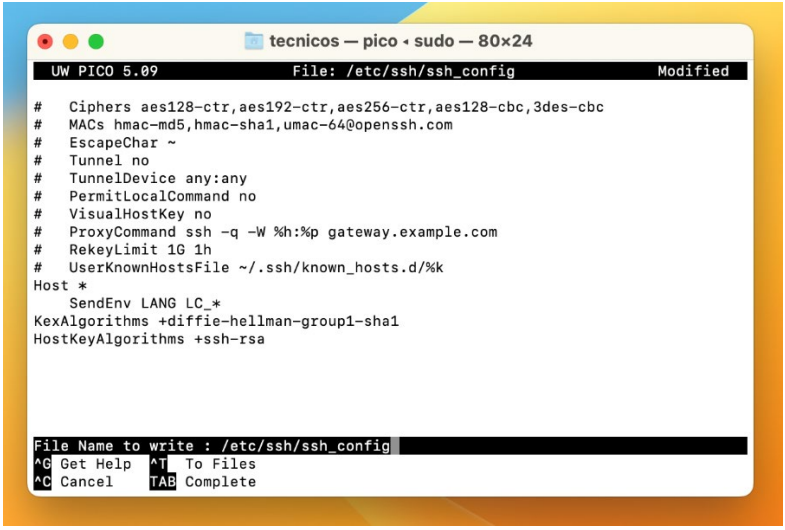

Ya la primera parte del programado Terminal está configurado

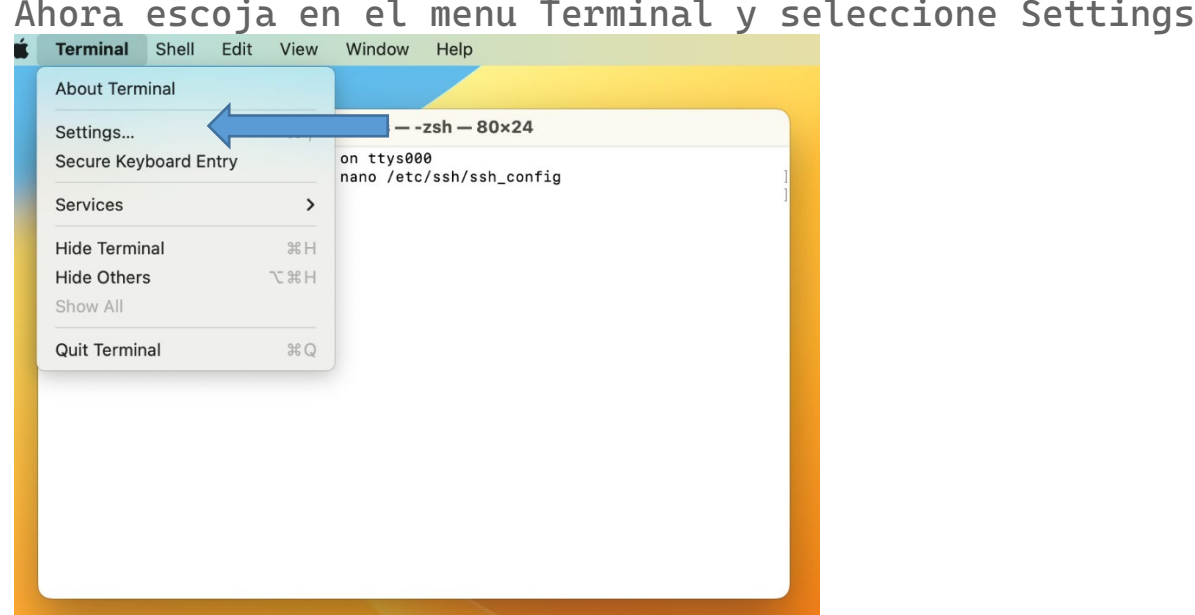

En Profiles seleccione la pestaña Shell

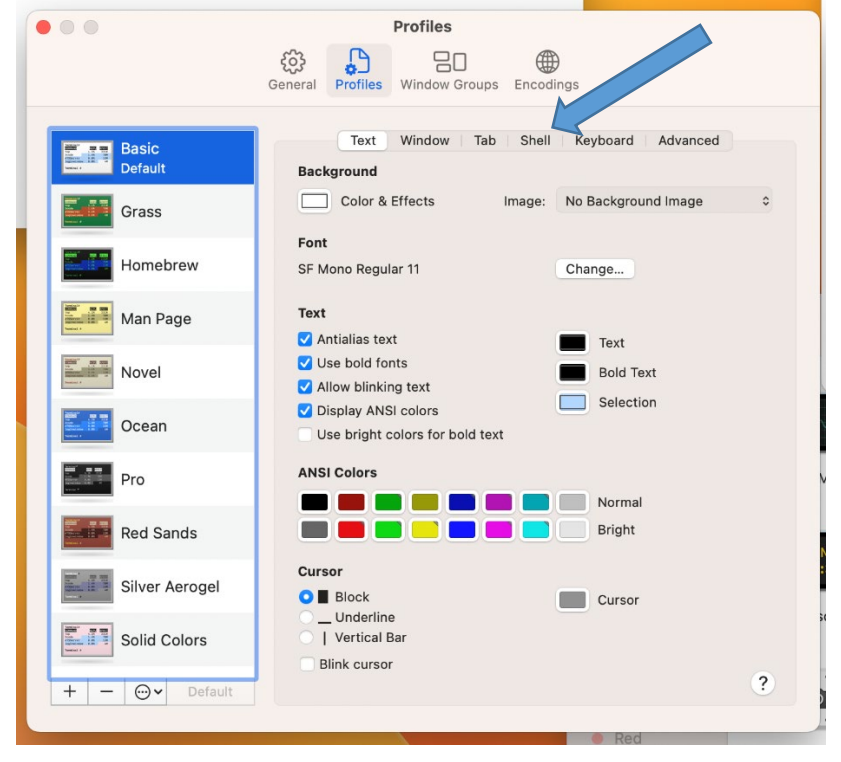

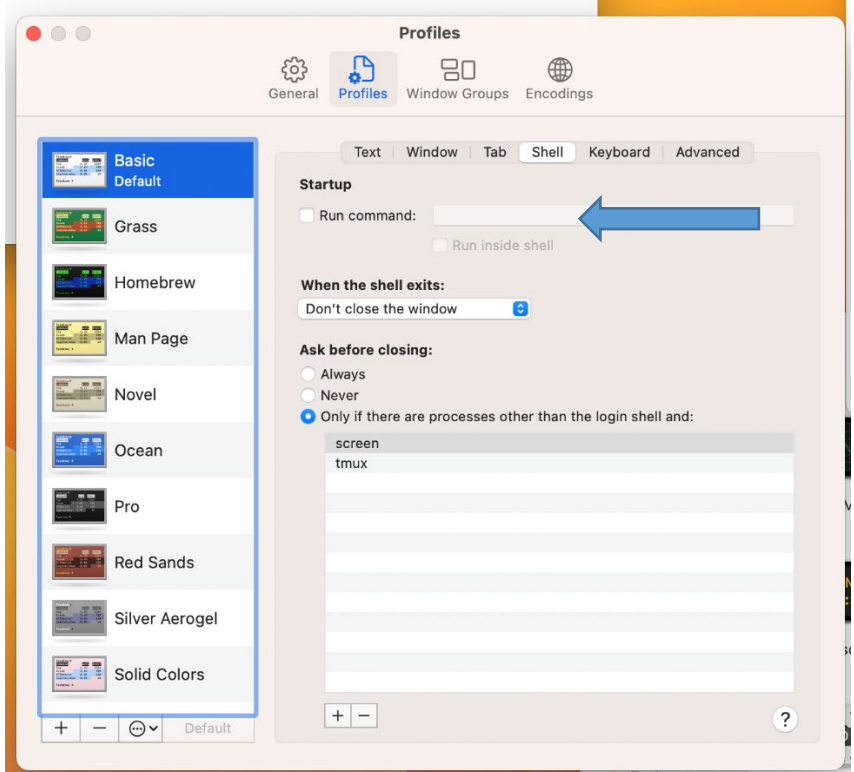

De tener algo escrito bórrelo

—DE NO TENER NADA, DE UN CLICK EN RUN COMMAND y borre lo que aparezca

## Escriba (utilice copy/paste) SSH STUDENTS@136.145.22.5

y presione *ENTER*

(personal administrativo y facultad: cambie la palabra STUDENTS por su cuenta asignada, ejemplo x\_x\_xxxxxx@136.145.22.5)

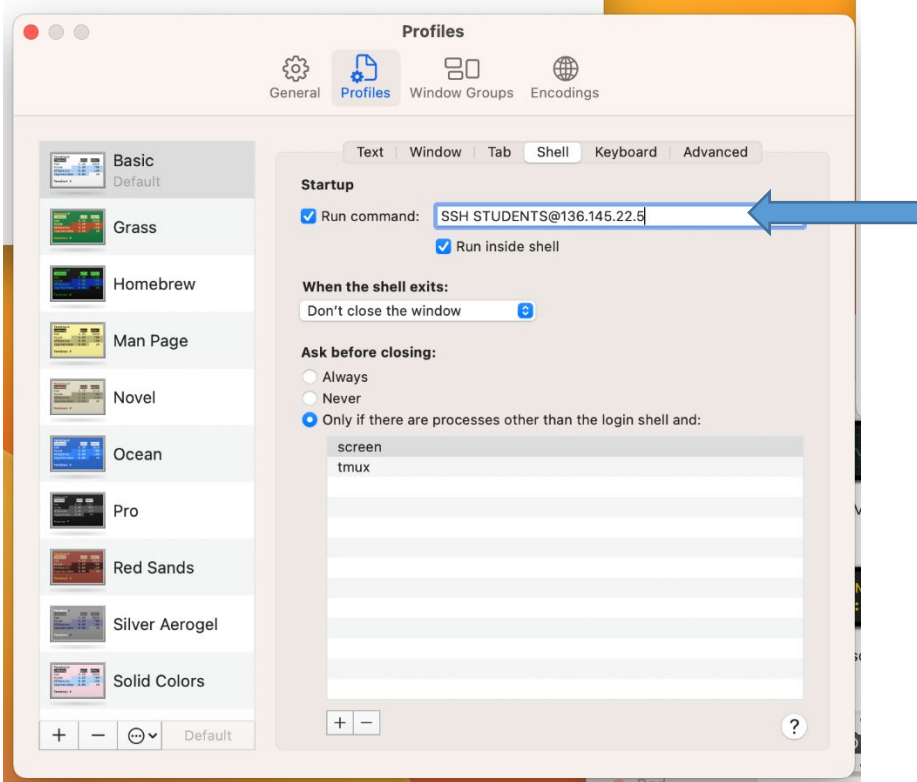

Para que Terminal se vea mas grande en su pantalla: abra la pestaña de Text

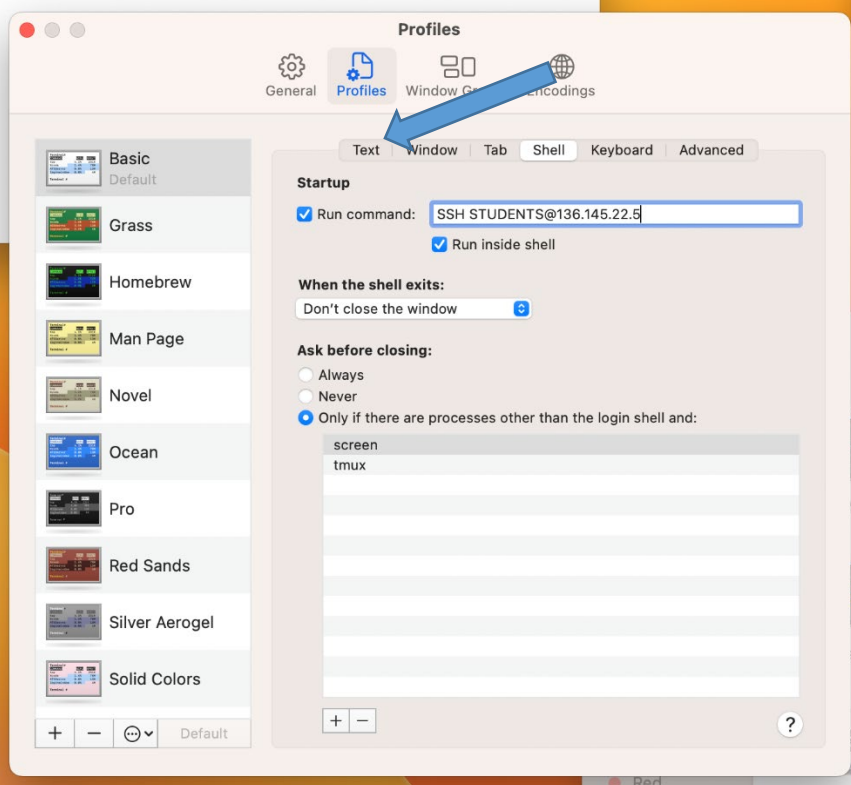

# En Font presione CHANGE

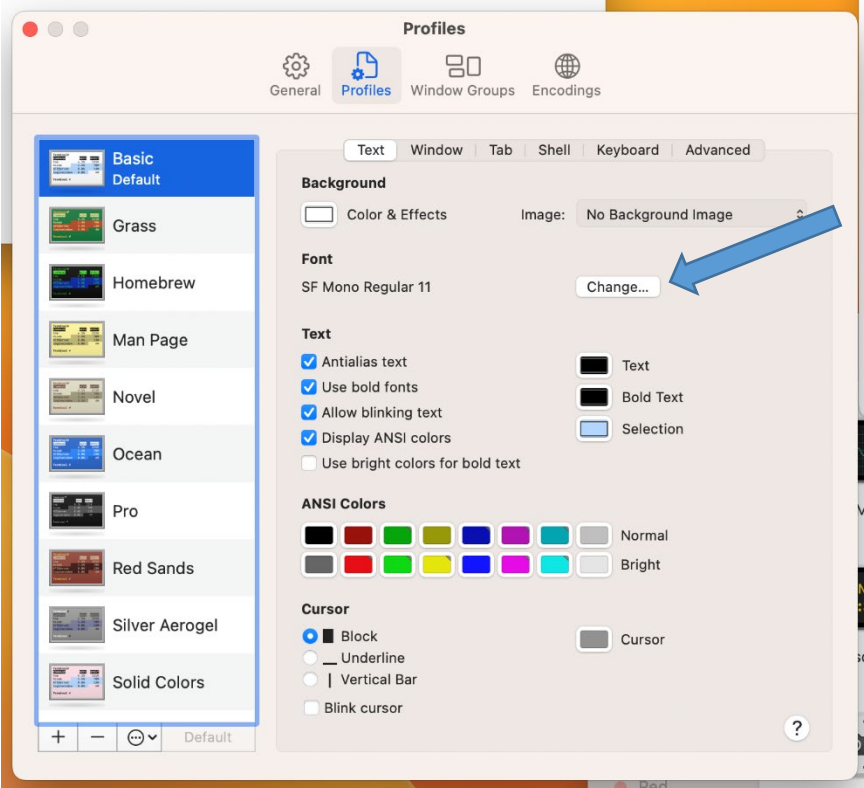

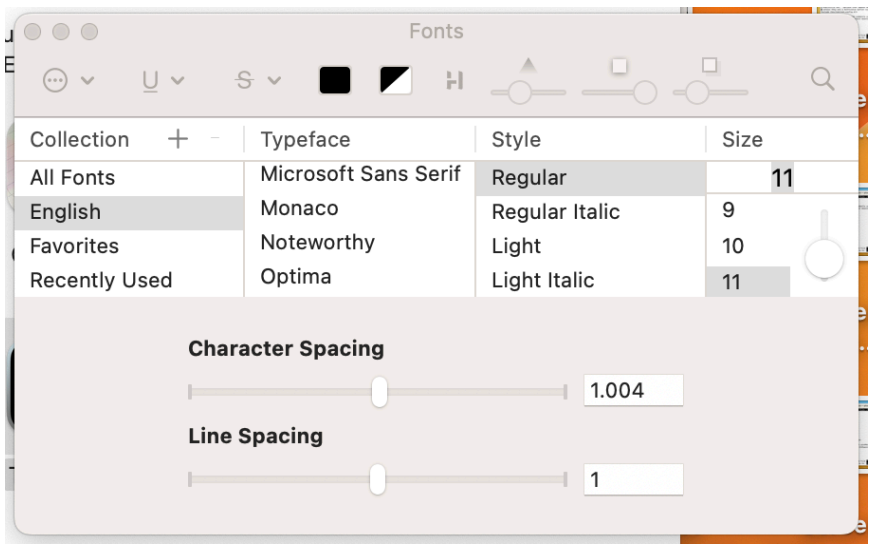

Realice los siguientes cambios:

Typeface: MONACO Size: escriba 20 y presione ENTER

Cierre el cuadro de profiles

Cierre a Terminal

Abra Terminal nuevamente

### DE SALIR ESTO conteste yes

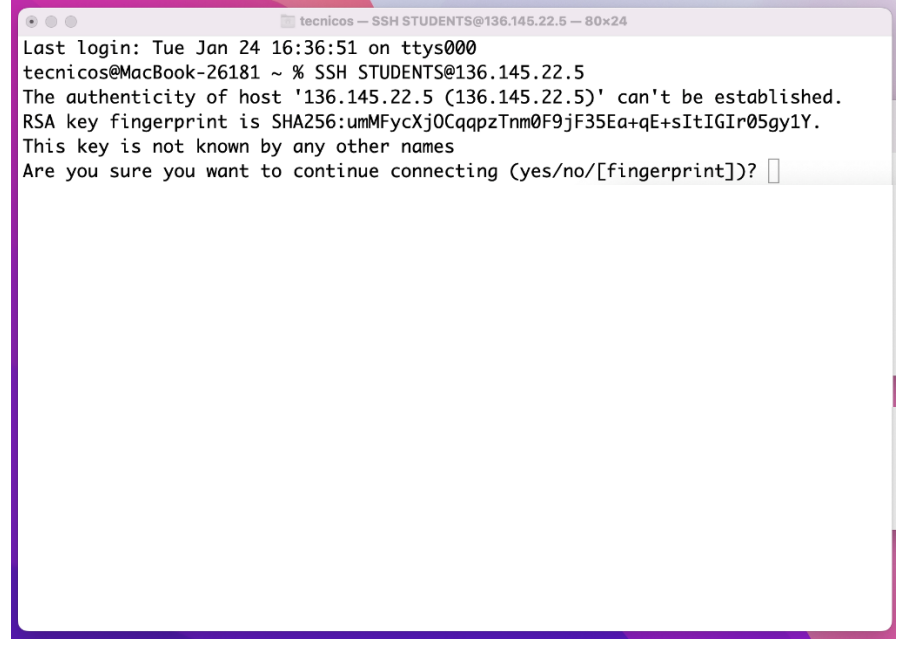

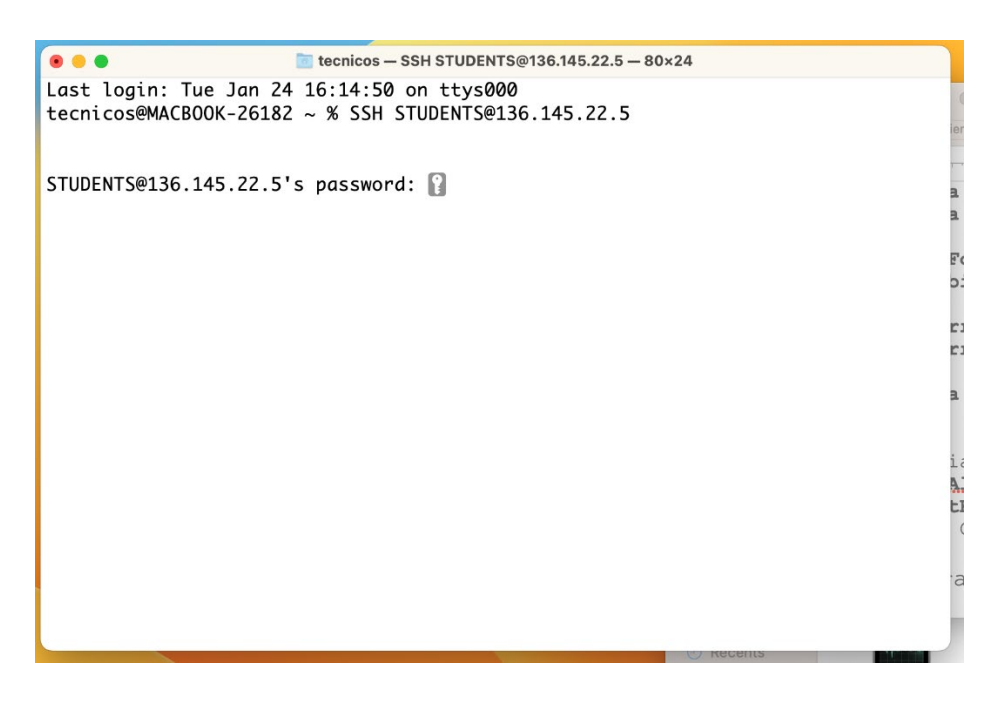

El password para accesar es students

Todo este proceso de configuración se hace UNA SOLA VEZ, su Mac ya está lista para tener ACCESO AL SISTEMA DE INFORMACION ESTUDIANTIL

CNieves 25/ene/2023